1. Prihlásenie do IS SEMPU nájdete na stránke: [sempsecure.kti2dc.sk](https://sempsecure.kti2dc.sk/my.policy)

*UPOZORNENIE: pre overovanie musí byť PM zakaždým riadne prihlásený!* 

Prihlasovacie meno a heslo sa nachádza v obálke, ktorá Vám bola doručená z DataCentra.

*(V prípade ak niekto zabudol heslo/stratil obálku je potrebné kontaktovať Data Centum: Call centum je na tel. čísle: 0850 123344 alebo ich môžete kontaktovať aj mailom: [cpu@datatacentrum.sk\)](mailto:cpu@datatacentrum.sk).*

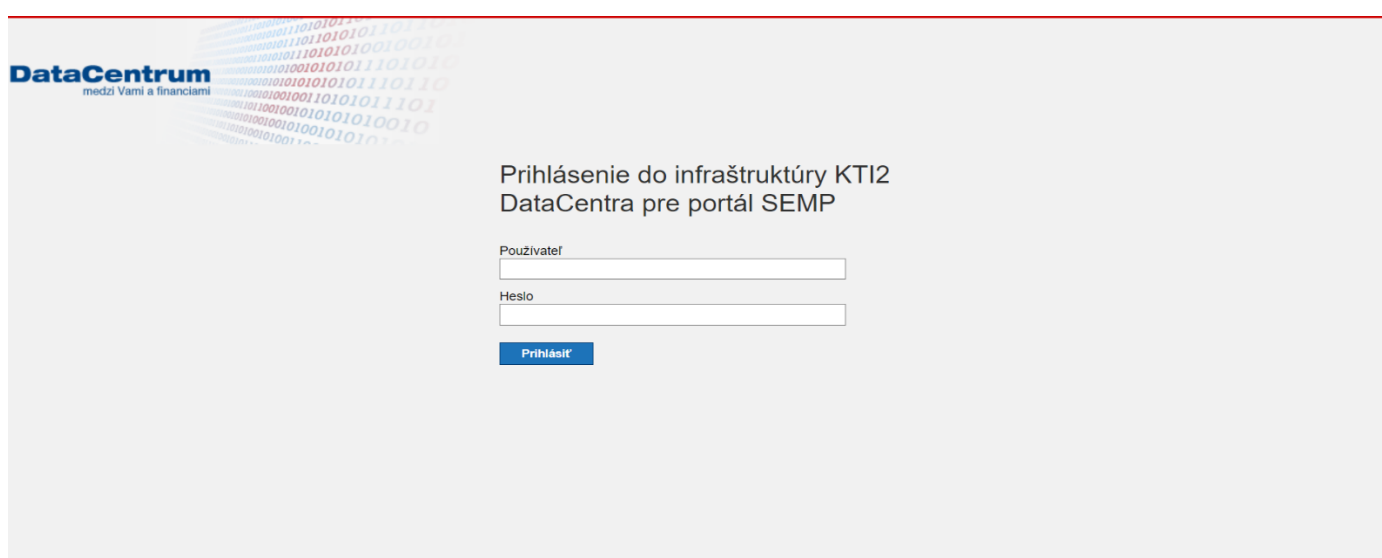

2. Po kliknutí na **prihlásiť**, sa zobrazí ďalšie okno, v ktorom je potrebné znova kliknúť na prihlásenie (viď obrázok nižšie, v ľavom hornom rohu).

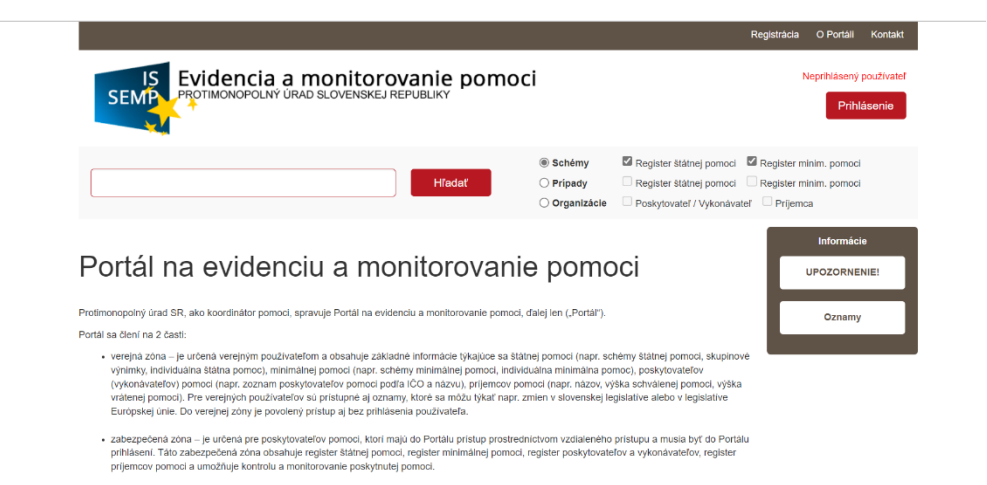

3. Po kliknutí na prihlásiť, sa nám otvorí nové okno, kde je potrebné znova zadať prihlasovacie meno, ktoré je rovnaké ako v prvom kroku a heslo, ktoré máme všetci rovnaké.

V prípade ak Vám bol zriadený prístup do systému IS SEMP v roku 2021 je heslo: **init2021**, v prípade ak v roku 2022 heslo je: **init2022**.

4. Ak sa Vám úspešne podarilo prihlásiť môžete prejsť na overovanie.

Samotne overovanie, neprekročenia maximálneho stropu pomoci *de minimis* sa robí v záložke Zostavy, ktorá je označená žltou farbou. Kliknite na okno Zostavy.

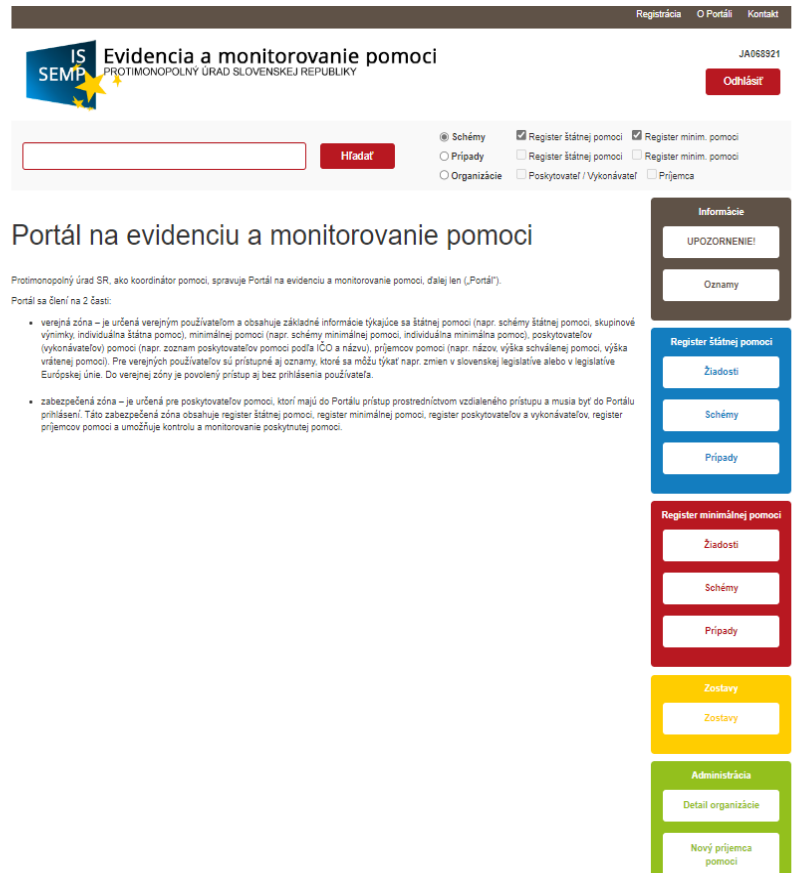

**5.** Zo zoznamu je potrebné vybrať záložku, ktorá sa nachádza pod číslom **15. Prehľad poskytnutej minimálnej pomoci po podnikoch**

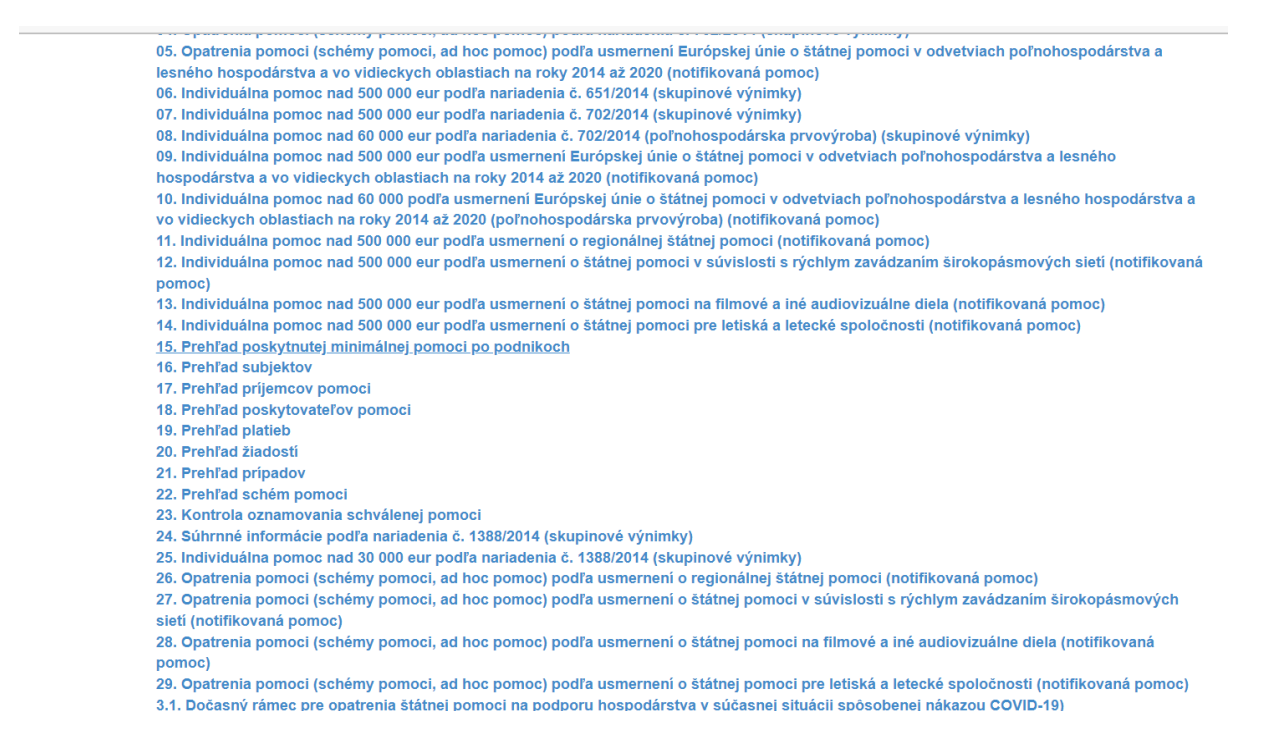

Po kliknuti na záložku **15. Prehľad poskytnutej minimálnej pomoci po podnikoch** sa zobrazí ďalšie okno na prihlásenie. Do posledného kroku sa prihlásime tak, že zadáme rovnake prihlasovacie meno aj heslo a to je **semp** a následne prihlásiť sa (toto máme tak isto všetci rovnaké).

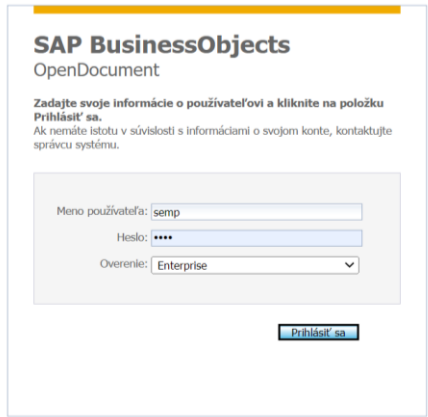

6. Po prihlasení sa nám zobrazí takto pripravená tabuľka "výzvy", v ktorej je potrené na pravej strane, sa kurzorom prekliknuť z ID na IČO.

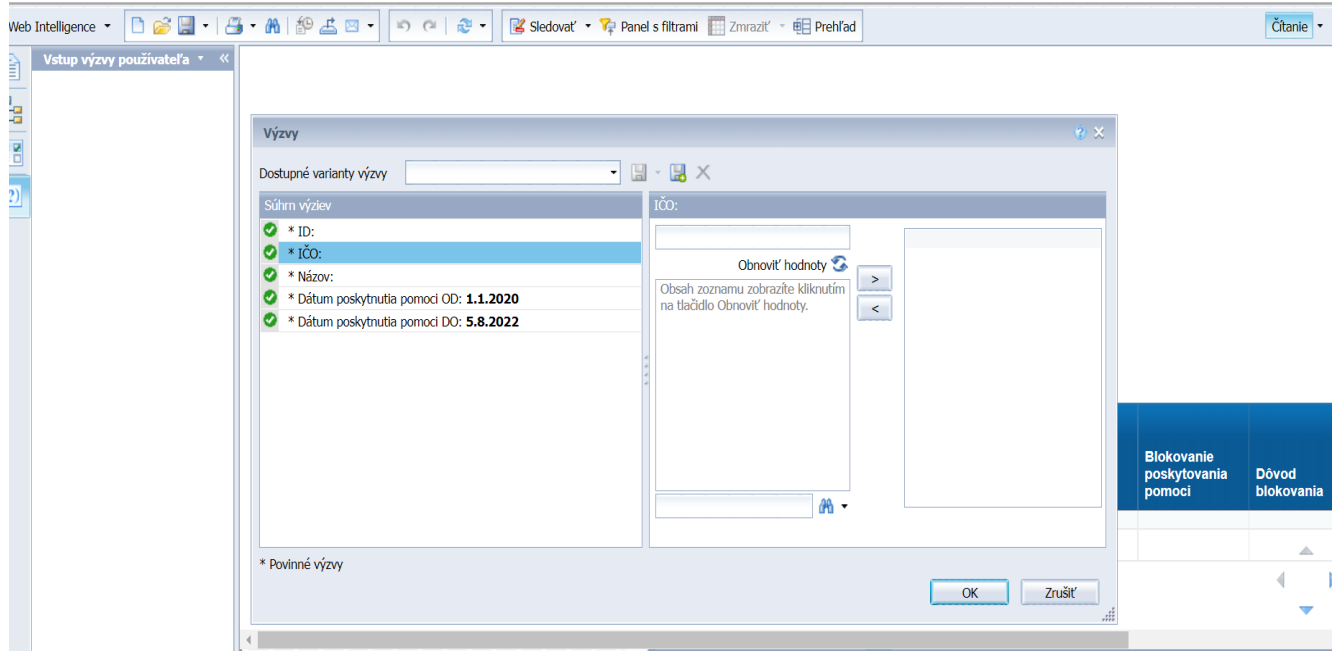

**Je potrebné dávať pozor, aby bolo správne zakliknuté IČO a neostalo zakliknuté v záložke ID.** 

Po tomto kroku je potrebné na ľavej strane obrazovky v kolonke IČO: zadať správne IČO žiadateľa,

ktorého ideme preveriť a kliknuť na symbol > aby sa nám ičo presunulo na druhú časť tabuľky. Ak máme takto zadané ičo, klineme na OK a počkáme, kým nám systém IS SEMP neoverí nami overovaného žiadateľa.

V prípade ak žiadateľ nemá doposiaľ čerpané žiadne finančné prostriedky za posledné 3 fiškálne roky, zobrazí sa nám nasledovná obrazovka:

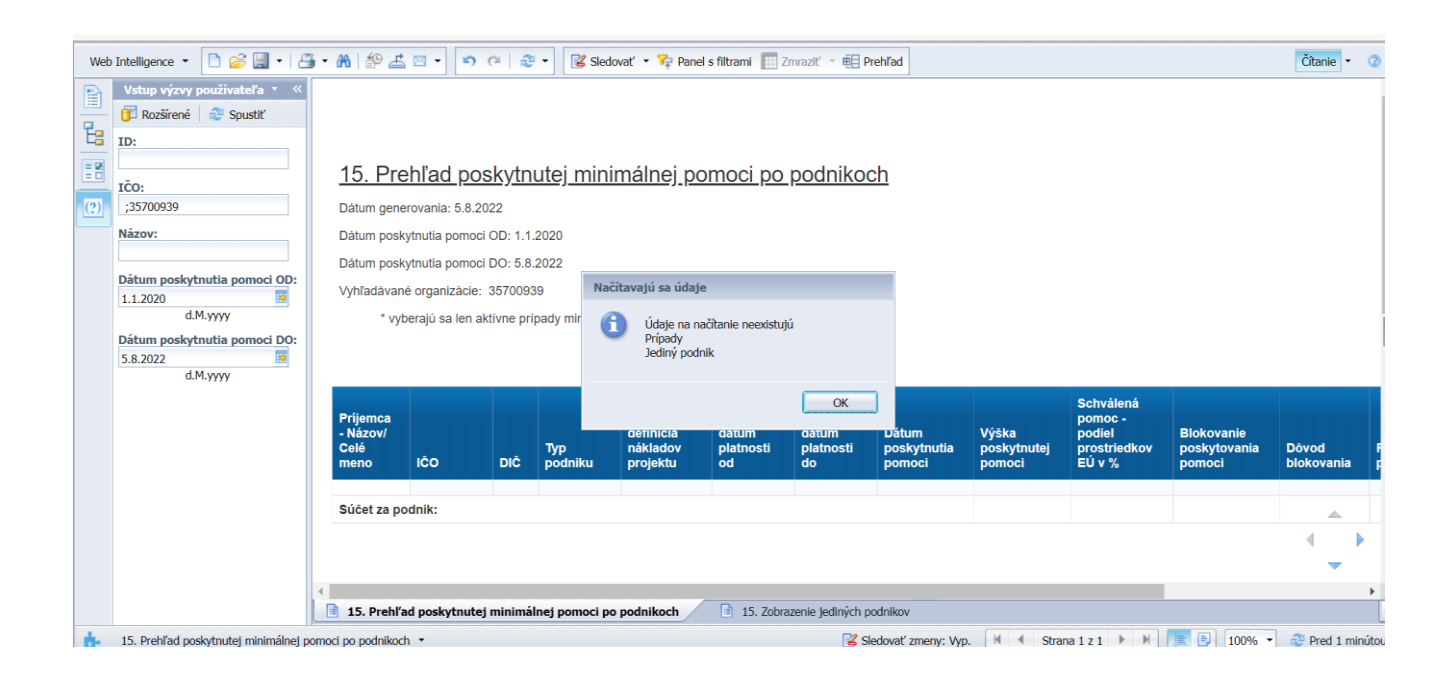

V prípade ak žiadateľ čerpal finančné prostriedky za posledné 3 fiškálne roky zobrazí sa nám informácia o výške poskytnutej pomoci ako aj dátume poskytnutia pomoci. Takto zistená informácia a suma sa nám započítava do celkovej maximálnej povolenej výšky pomoci *de minimis*, ktorú je možné poskytnuť "jedinému podniku" za 3 fiškálne roky.

**Upozorňujem, že systém IS SEMP je automatický nastavený na overovanie 3 fiškálných rokov, preto nie je potrené meniť ani upravovať dátumy.** 

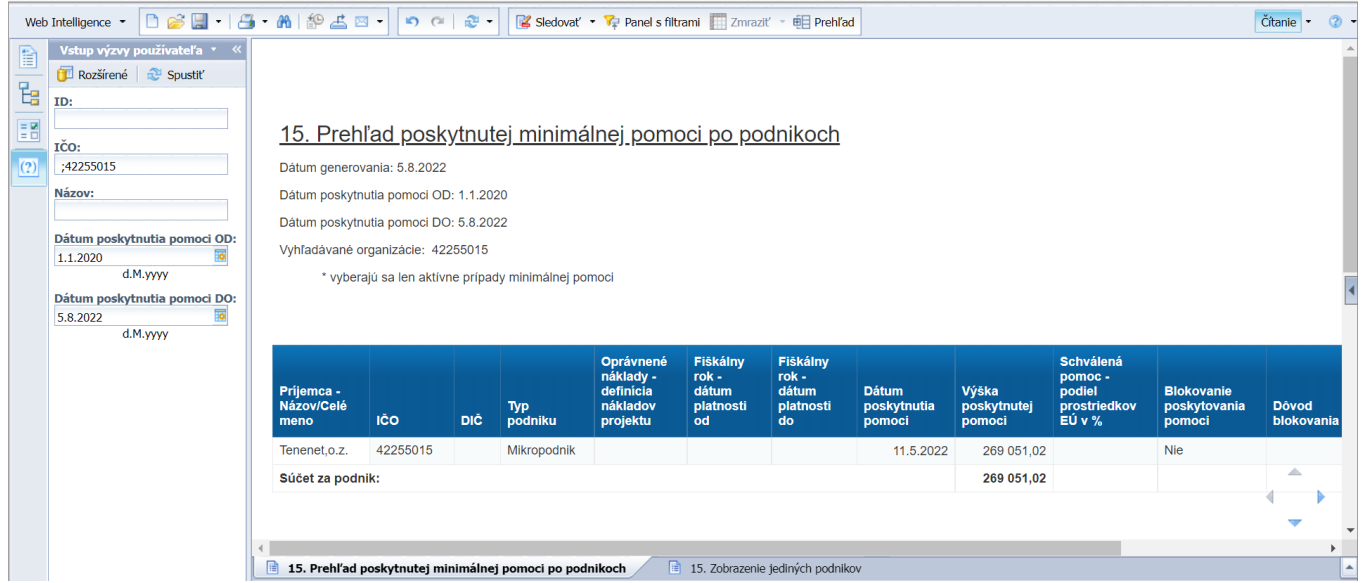

Z každého overovania je potrebne následne robiť print screen obrazovky a ukladať do zložky žiadateľa.